# 求人者マイページの 利用方法

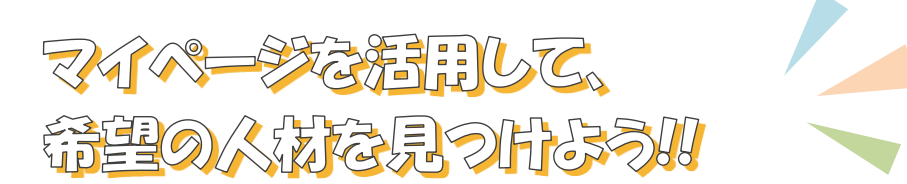

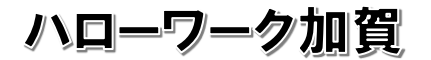

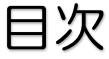

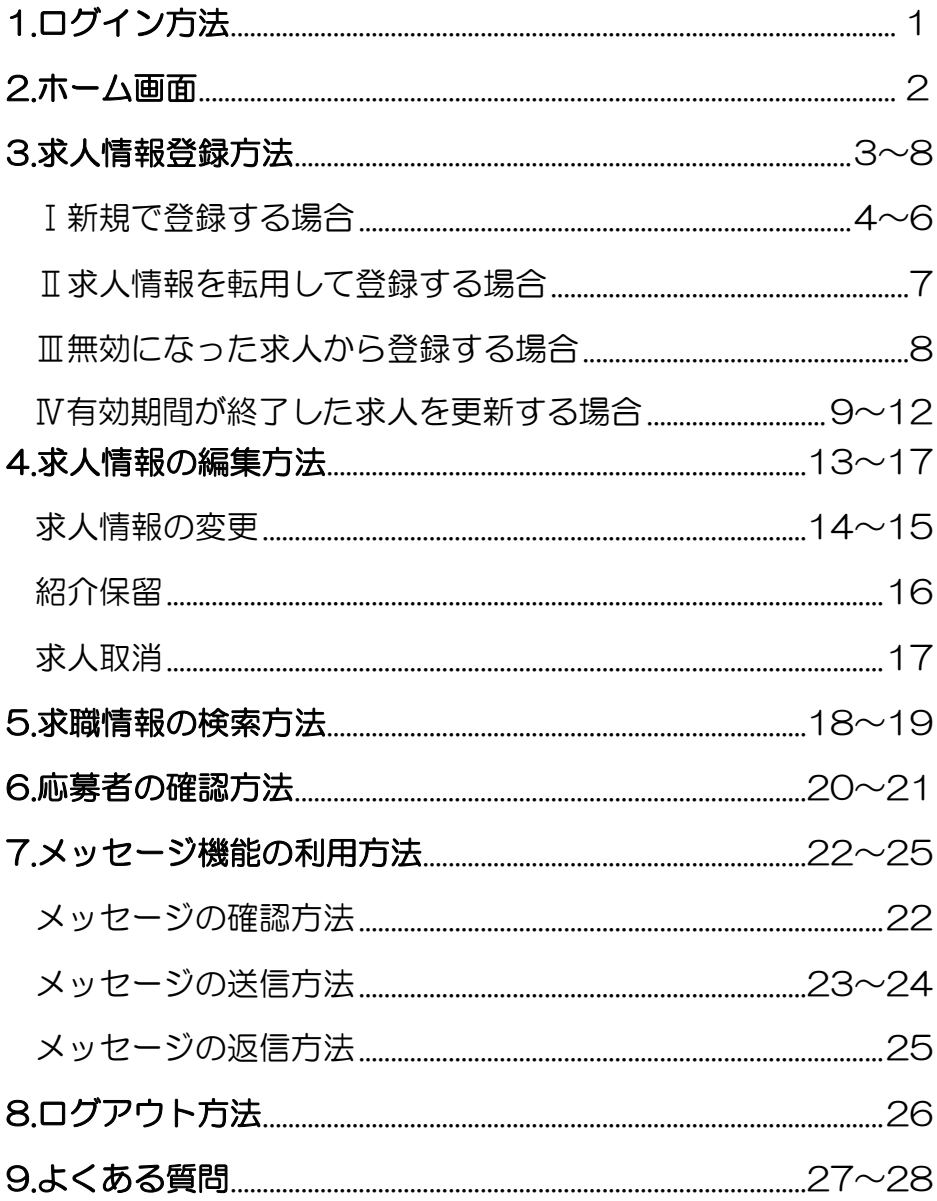

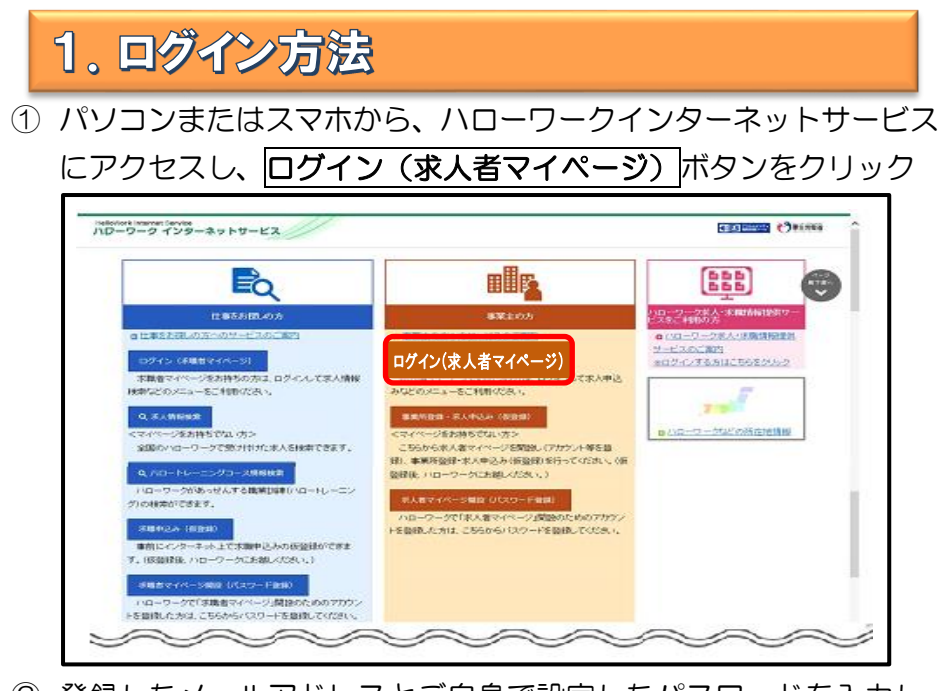

② 登録したメールアドレスとご自身で設定したパスワードを入力し、 ログインボタンをクリック

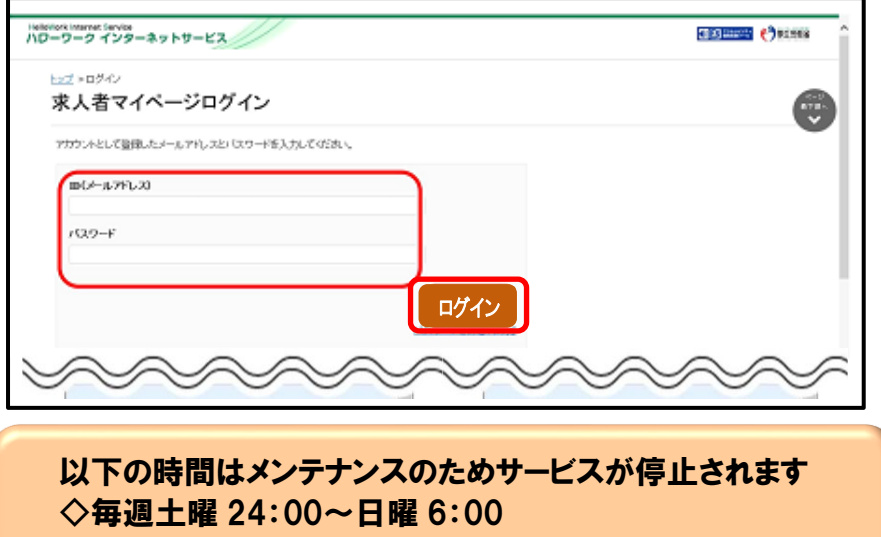

◇毎月月末の日 21:30~翌日 6:00

2. ホーム画面

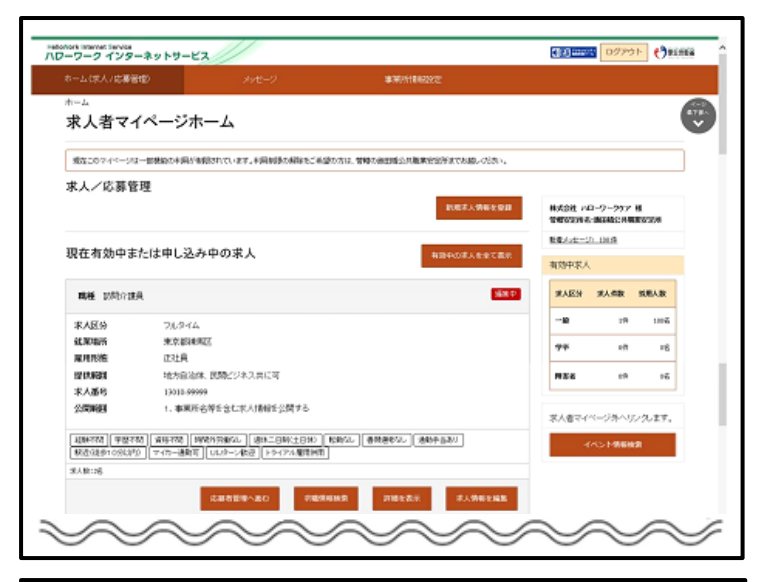

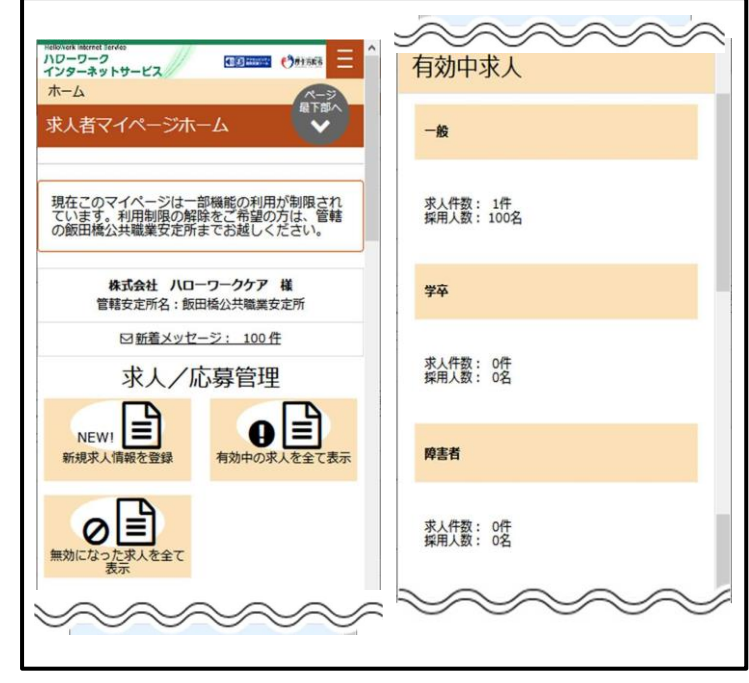

### パソコン画面

スマホ画面

# 3. 求人情報登録方法

求人のご登録はマイページ上で仮登録を行っていただき、その後ハロ ーワークにて本登録になります。

### 以下の登録方法から当てはまるものを選んでください

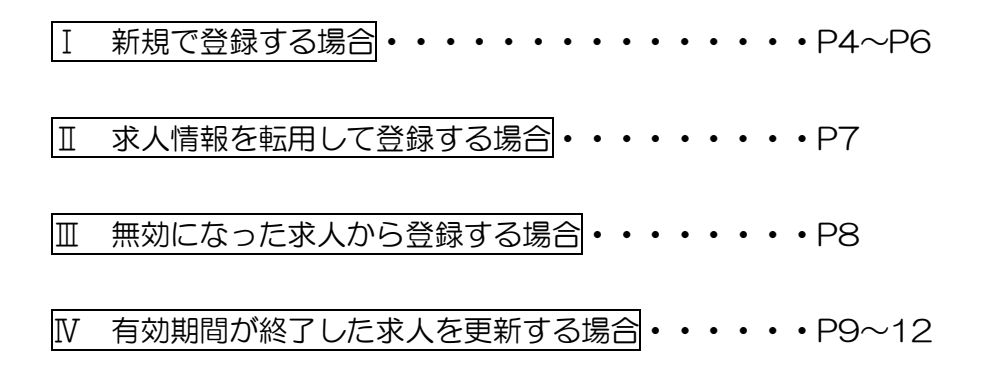

### Ⅰ 新規で登録する場合

1) ホーム画面に表示される<mark>新規求人情報を登録</mark>をクリック

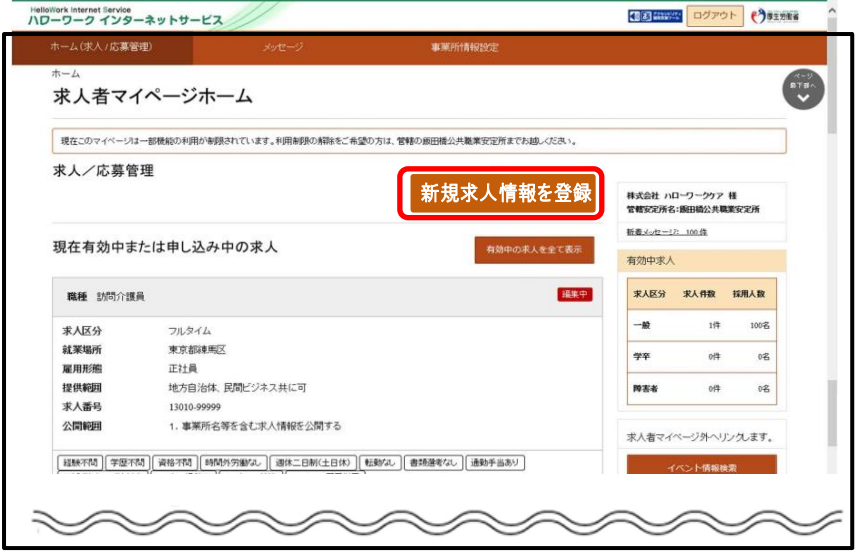

2 新規求人登録画面が表示されたら<mark>新規求人情報を登録</mark>をクリック。 お人仮登録画面が表示されるので、<mark>求人情報を入力</mark>をクリック。

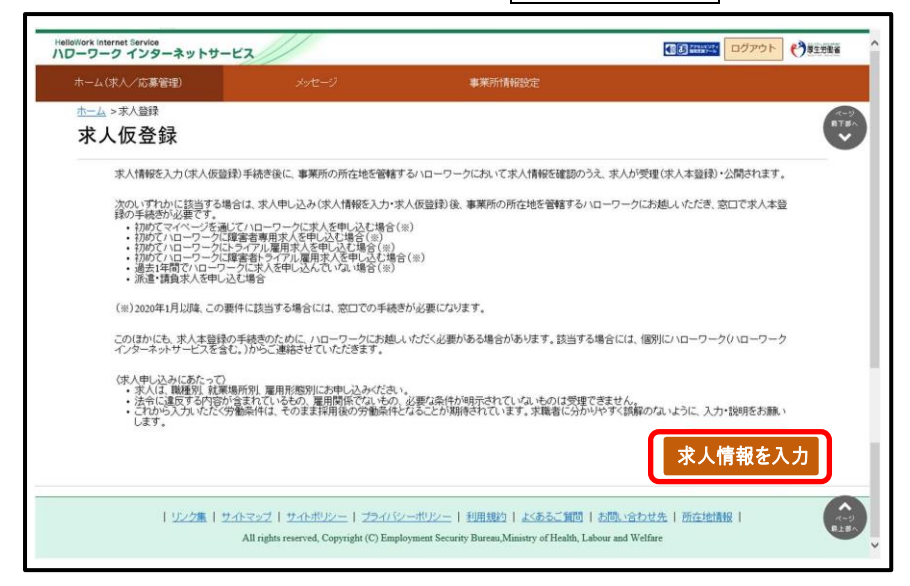

③ 求人仮登録画面が表示されます。

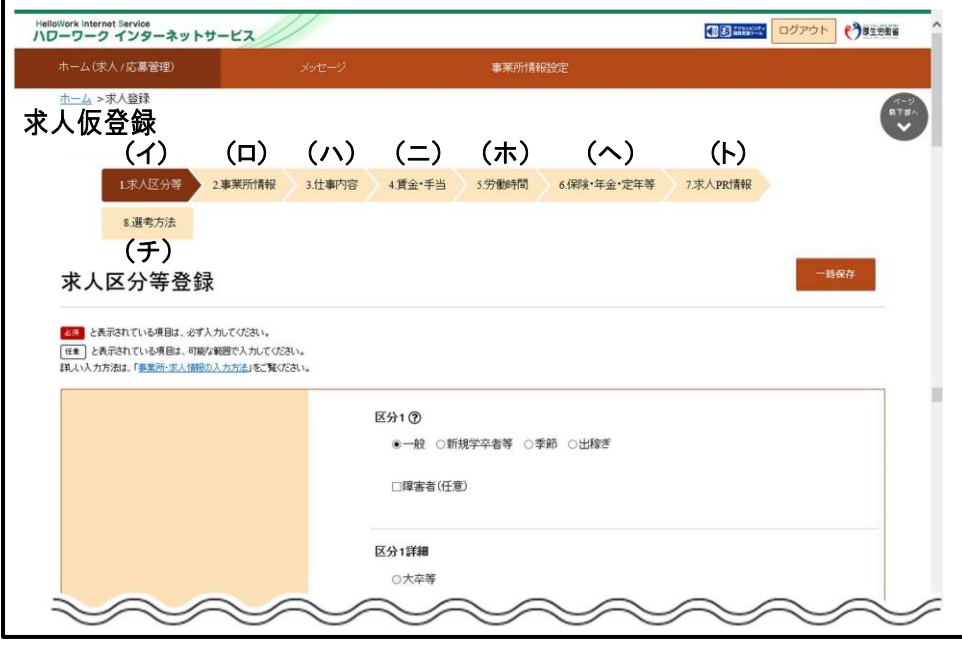

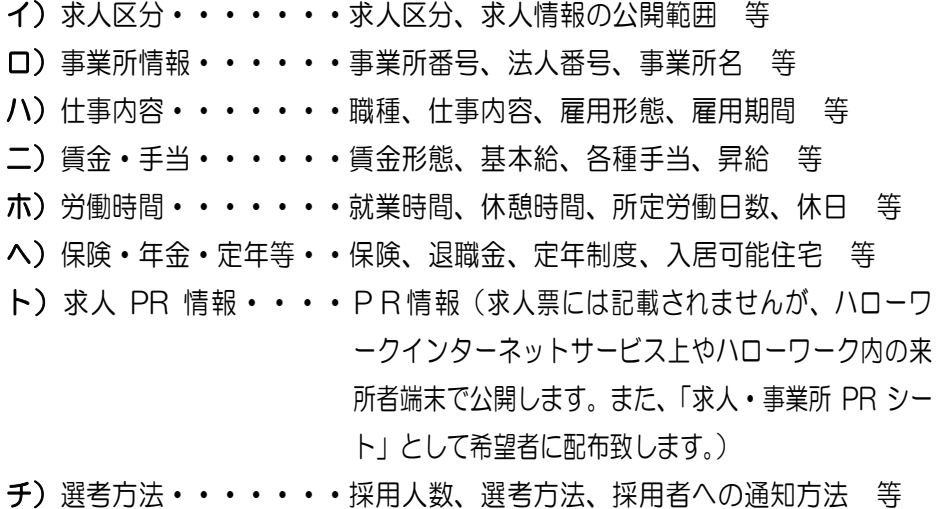

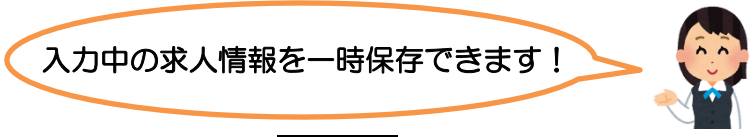

入力中、画面右上の一時保存をクリック

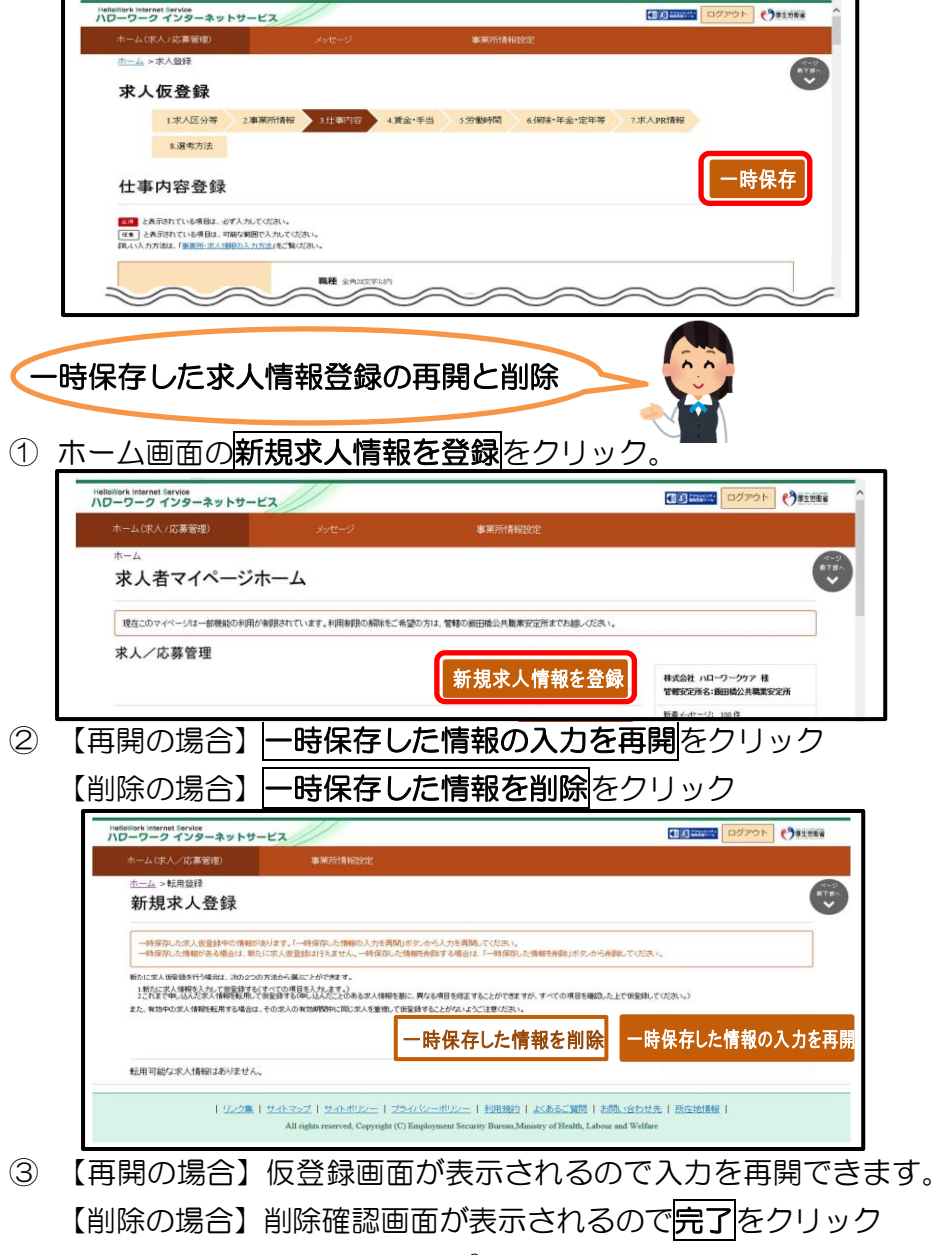

### Ⅱ 求人情報を転用して登録する場合

1 ホーム画面で<mark>新規求人情報</mark>を登録をクリック

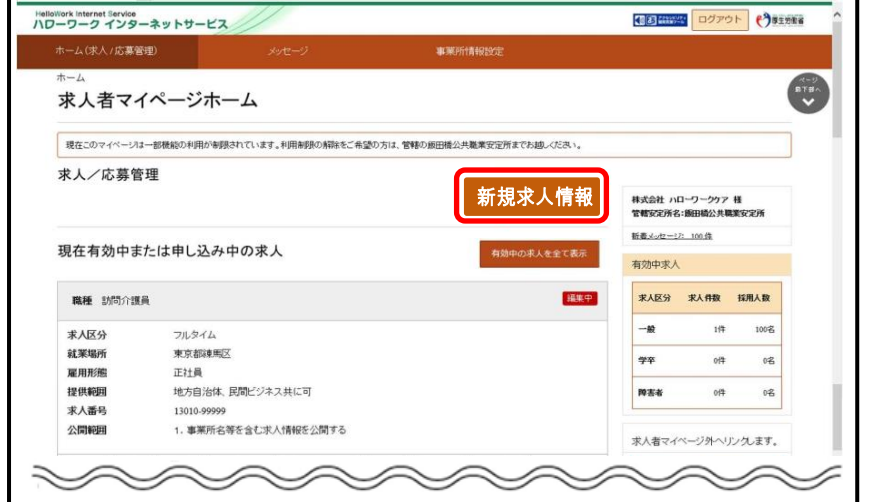

② 新規求人登録画面が表示されるので、転用したい求人情報の右下に ま示されるこの求人情報を転用して登録をクリック

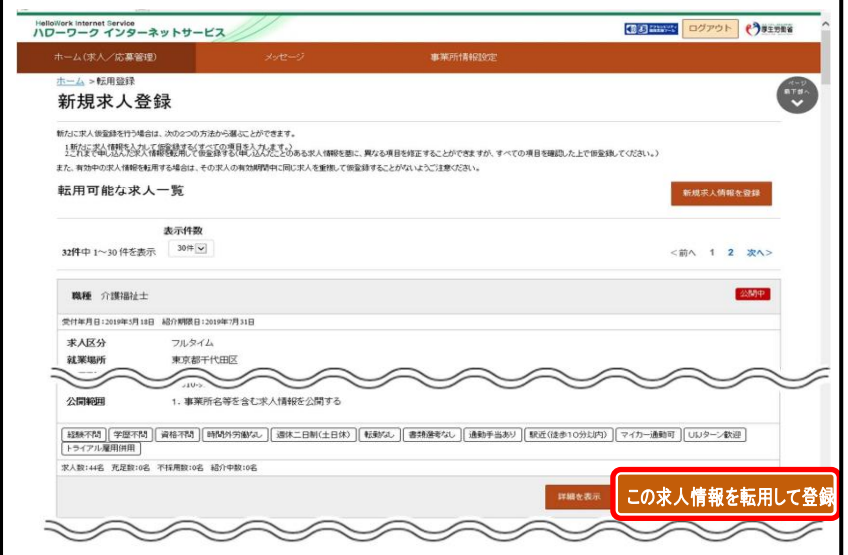

③ P5 の求人仮登録画面が表示されるので、既存の求人情報を活用し て仮登録ができます。

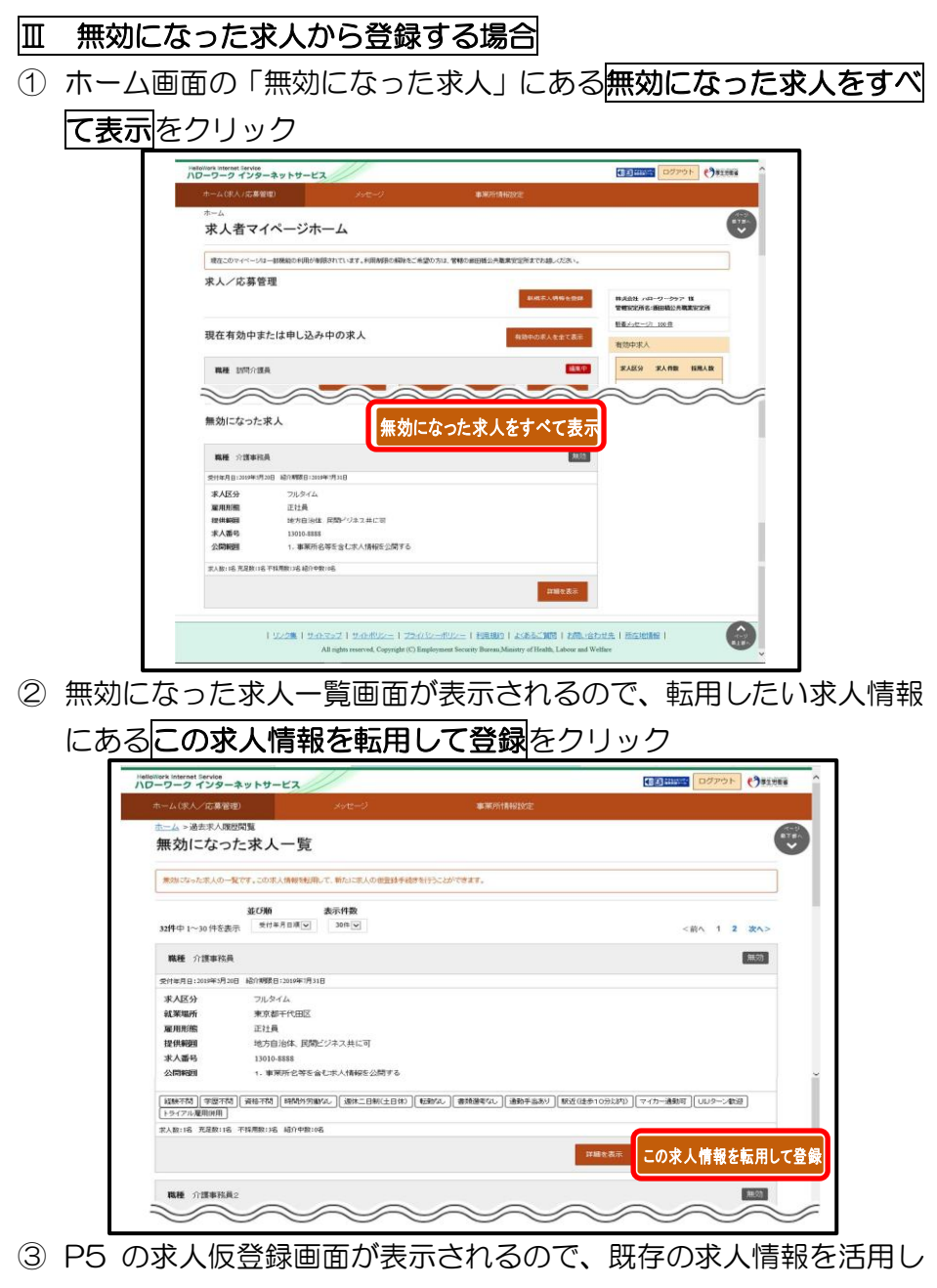

て仮登録ができます。

### Ⅳ 有効期限が終了した求人を更新する場合

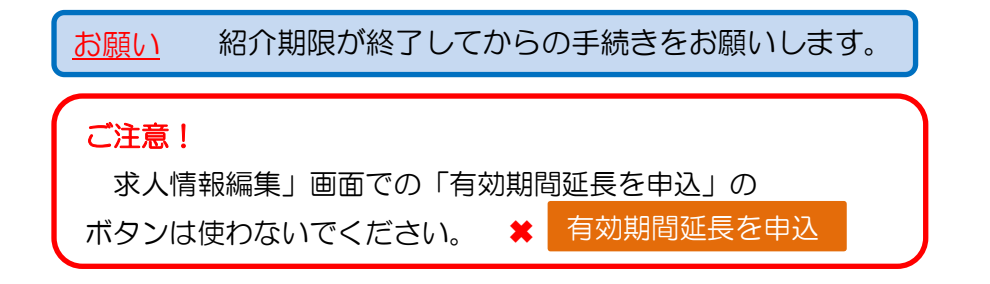

1 求人者マイページホーム画面で、新規求人情報を登録をクリック!

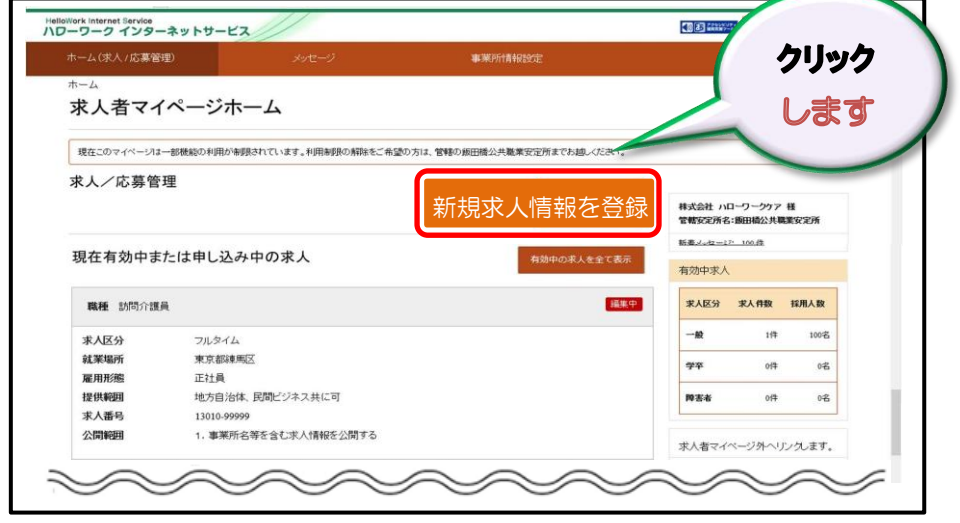

### 2 「転用可能な求人一覧」から紹介期限日が切れた求人を探して 選択!

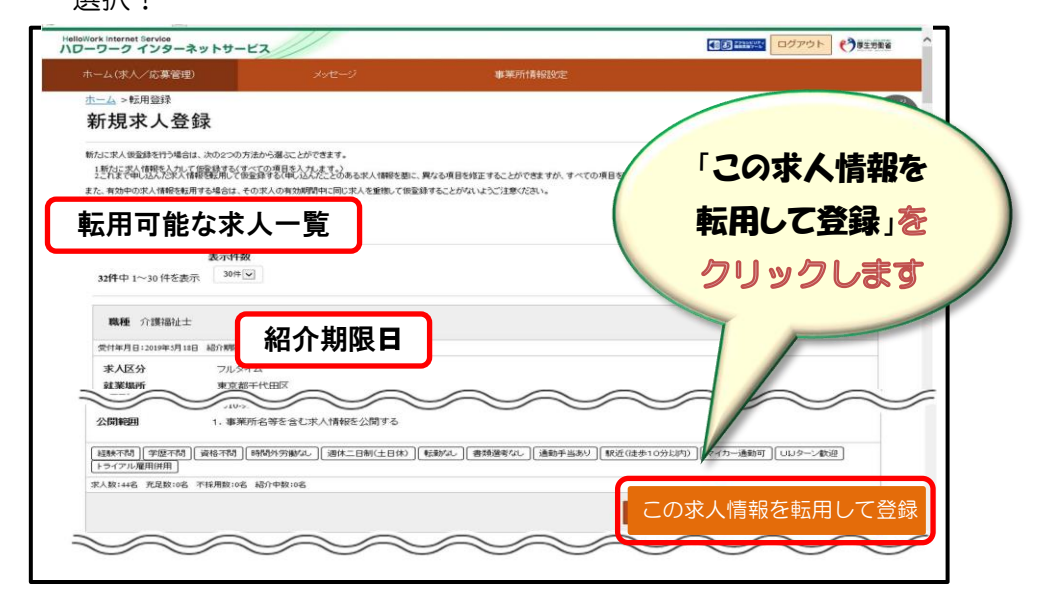

### ③ 内容を確認して進んでください。

### 内容に変更があれば、変更しながら進んでください。

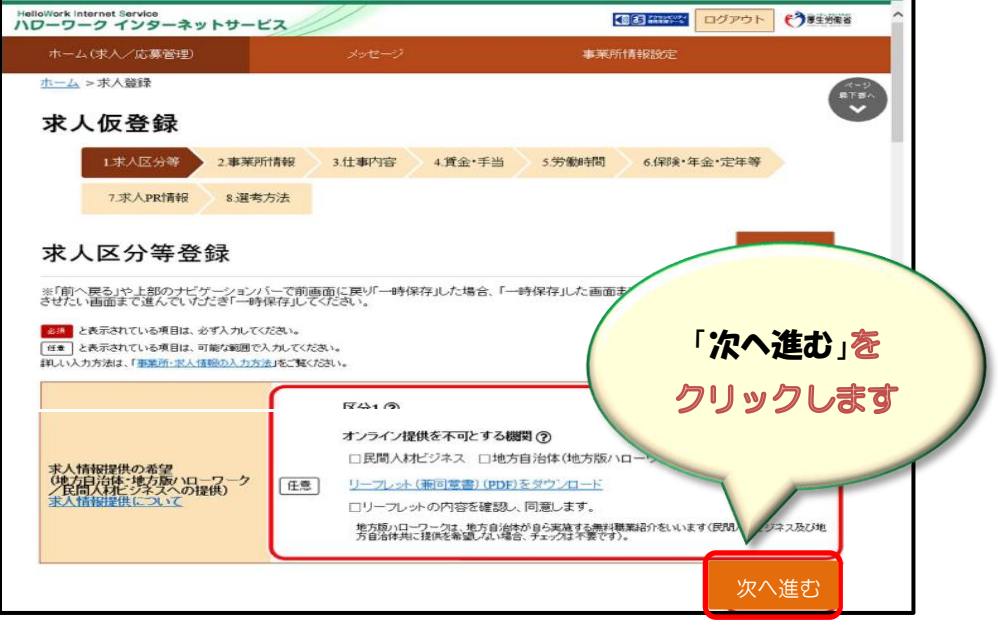

- ④ 内容を確認して最後のページまで進んでください。
- ⑤ 「完了」をクリックして終了です。

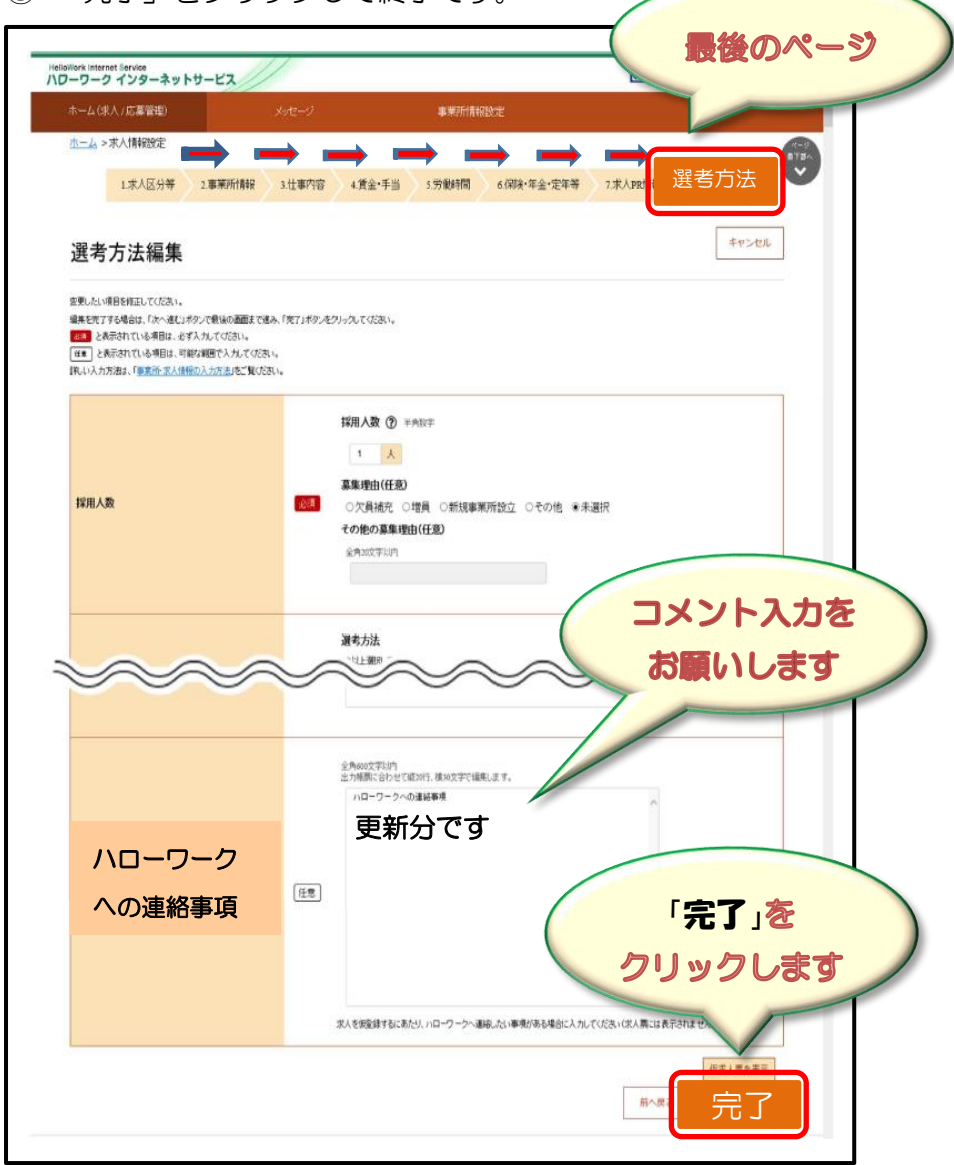

### ⑥ 他にも対象の求人があればトップページから同様の作業を進めて ください。

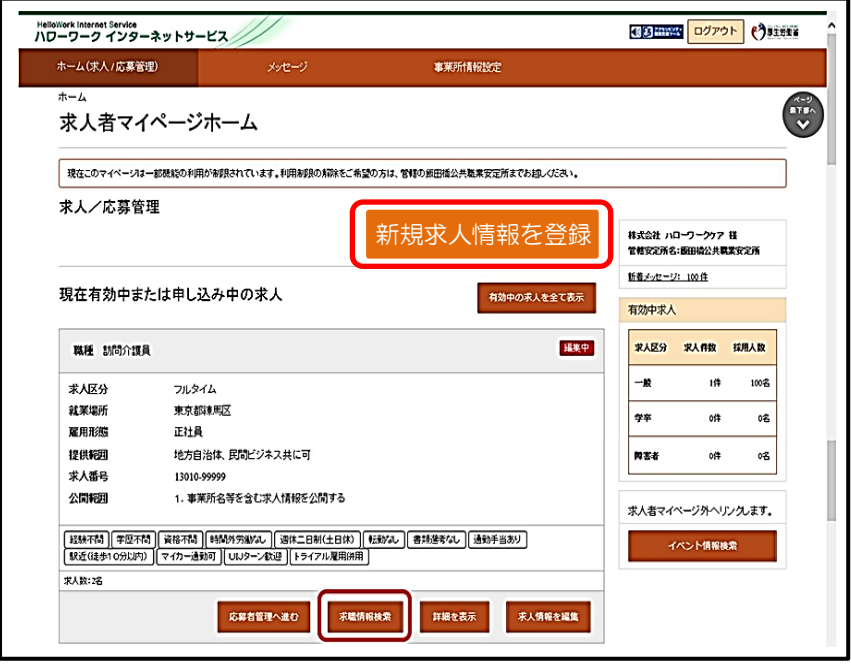

# 4. 求人情報の編集方法

求人情報の編集をする場合、共通してホーム画面の「現在有効中 または申込み中の求人」一覧から、編集したい求人の右下に表示 される求人情報を編集をクリック。

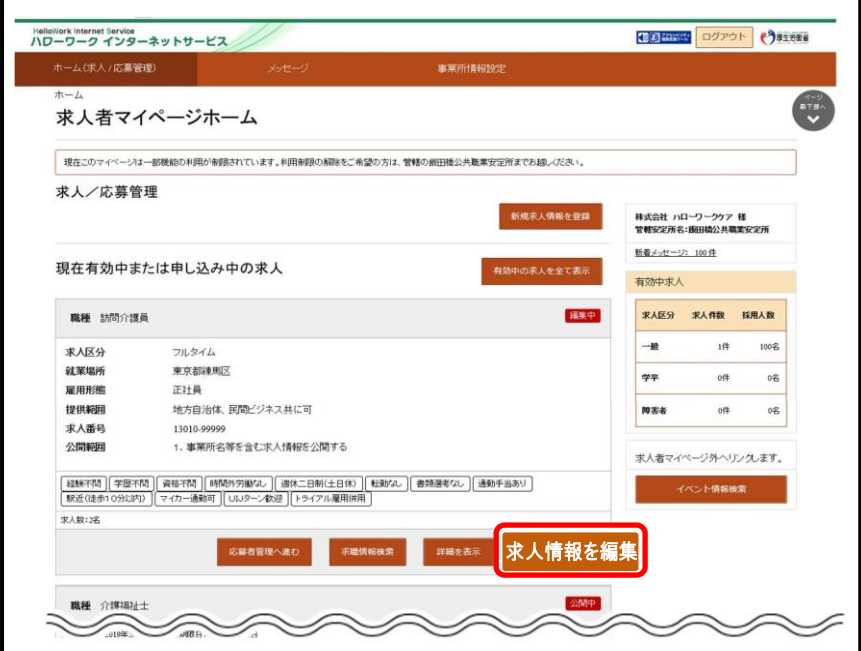

求人情報の変更・・・・・・・・P13~P15 紹介保留・・・・・・・・・・・P16 求人取消・・・・・・・・・・・P17

### 求人情報の変更

## ① P9 の手順後、求人情報編集画面にて修正したい情報のタブを

クリック

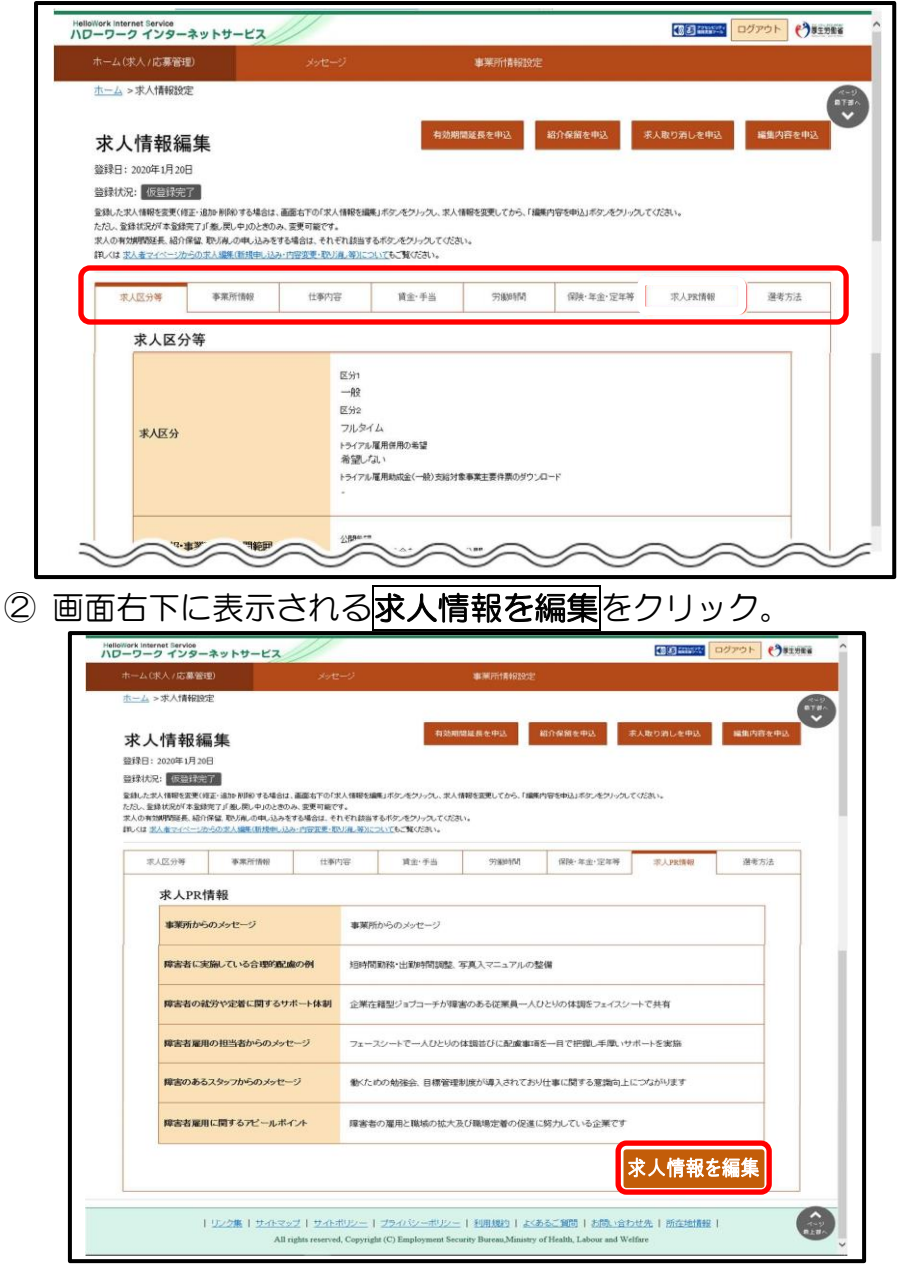

3 変更したい項目を修正し、画面下部に表示されるスへ進むを クリックすることでページが進んでいくので、最後のページ の完了をクリック。

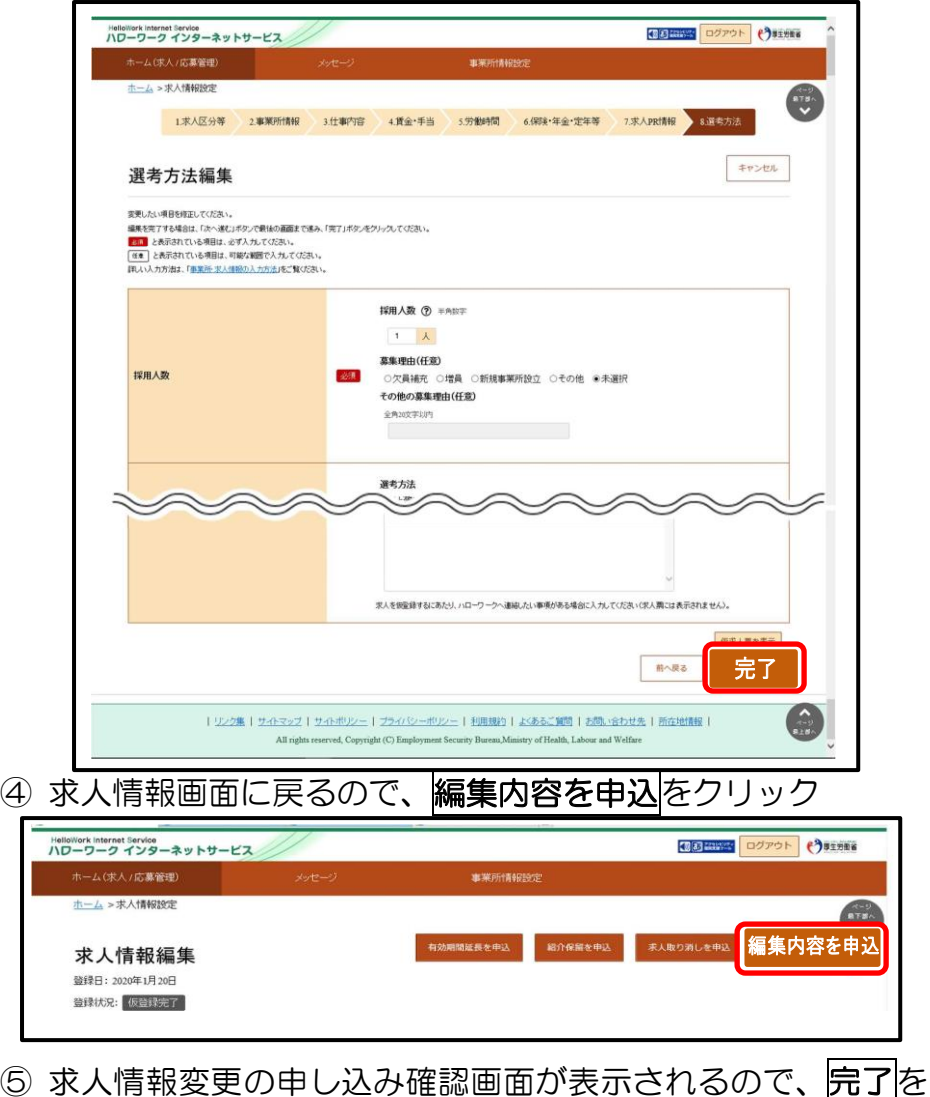

クリック。

### 紹介保留

### ① P9 の手順後、求人情報編集画面の紹介保留を申込をクリック

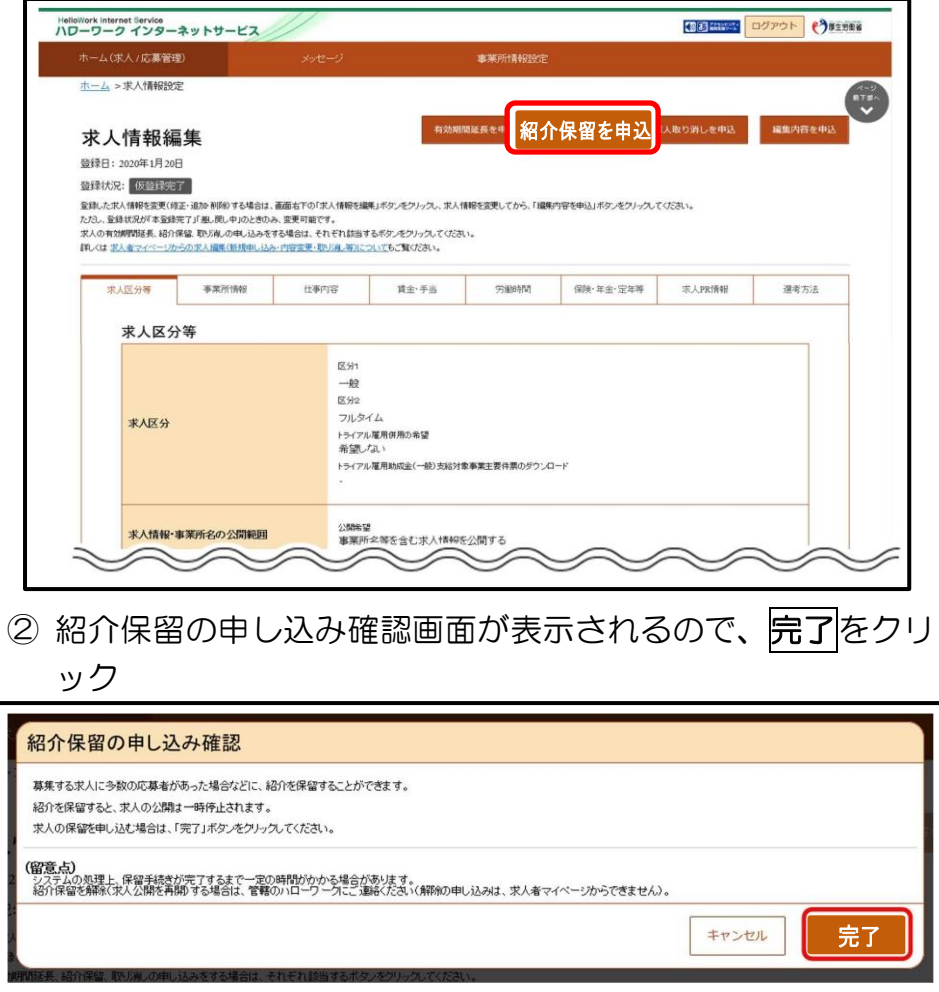

③ 求人情報変更の申し込み完了画面が表示されます。求人が紹 介保留(公開が一時停止)となり、紹介保留の手続き完了のメ ッセージがメールで届きます。

### 求人取消

### 1 P9 の手順後、求人情報編集画面の<mark>求人取り消しを申込</mark>をクリ

ック

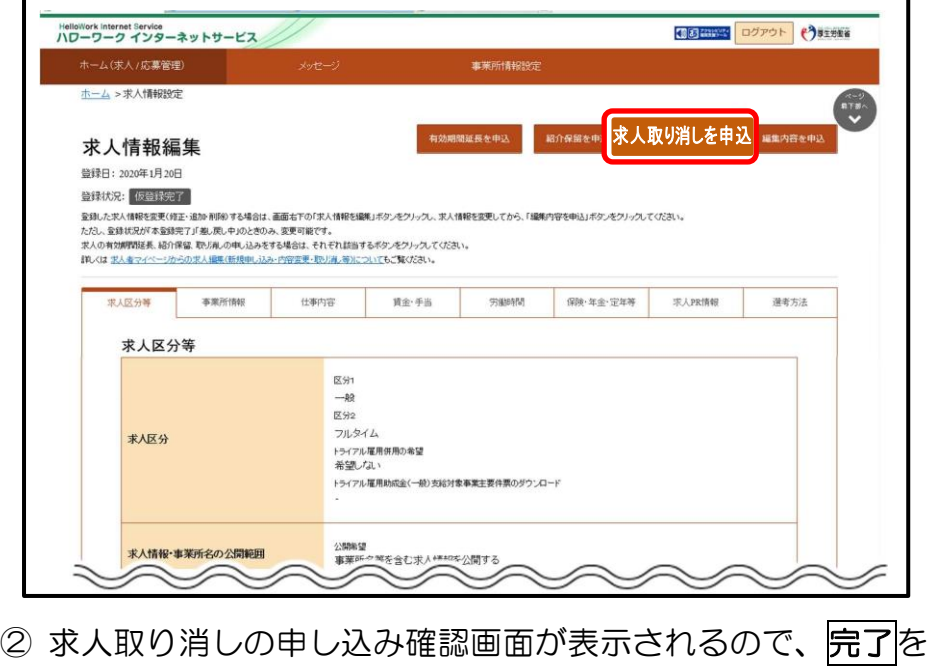

クリック

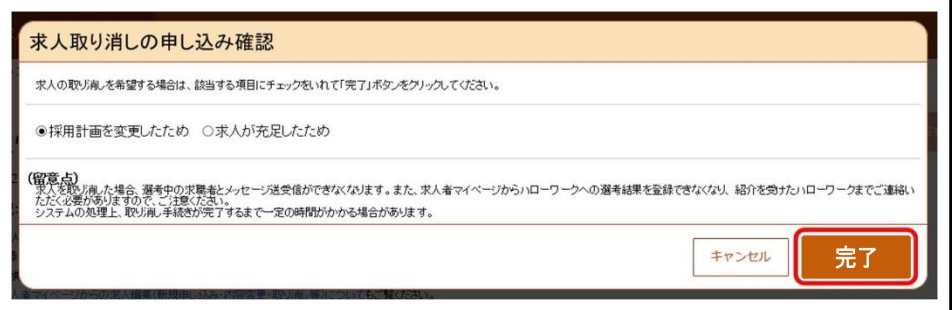

③ 求人情報変更の申し込み完了画面が表示されます。求人が取 り消され、求人取り消し手続き完了のメッセージがメールで 届きます。

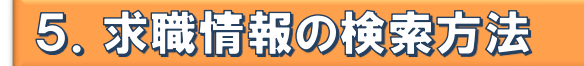

マイページでは、求職情報の公開を希望している求職者の情報 を検索することができます。(氏名・住所等の個人情報を除く)

① ホーム画面の「現在有効中または申し込み中の求人」一覧から 求職者を検索したい求人の求職情報検索をクリック

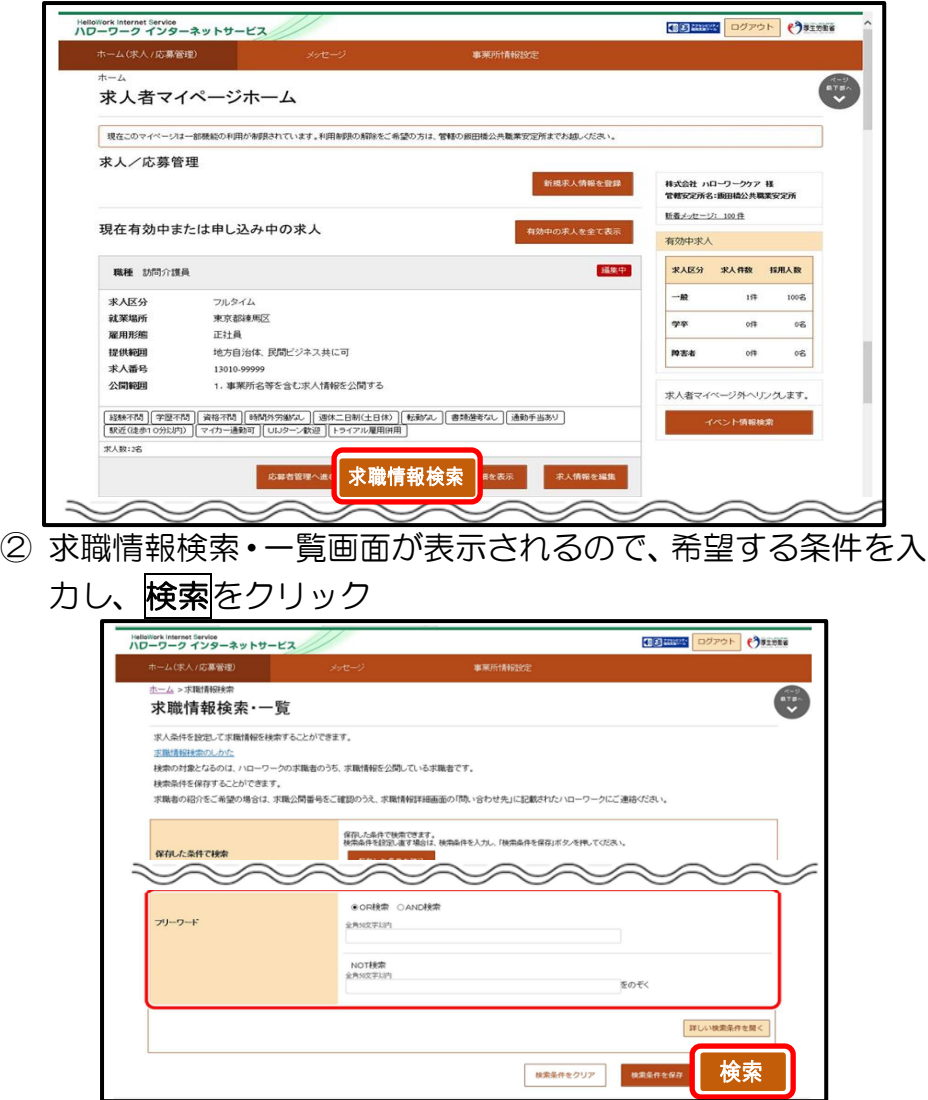

③ 画面下部に検索結果が表示されます。検索結果一覧から気に なった求職者の求職公開番号をクリック。

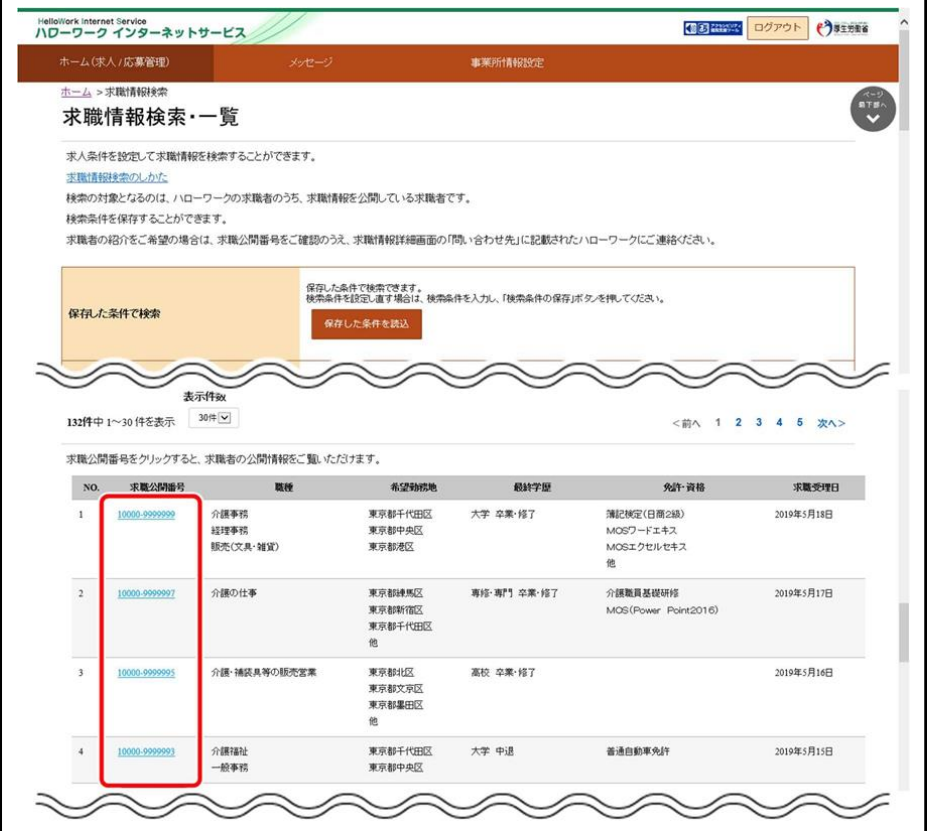

④ 求職情報詳細が表示されます。

# 6. 応募者の確認方法

① ホーム画面の「現在有効中または申し込み中の求人」一覧の有 効中の求人欄に表示される応募者管理へ進むをクリック

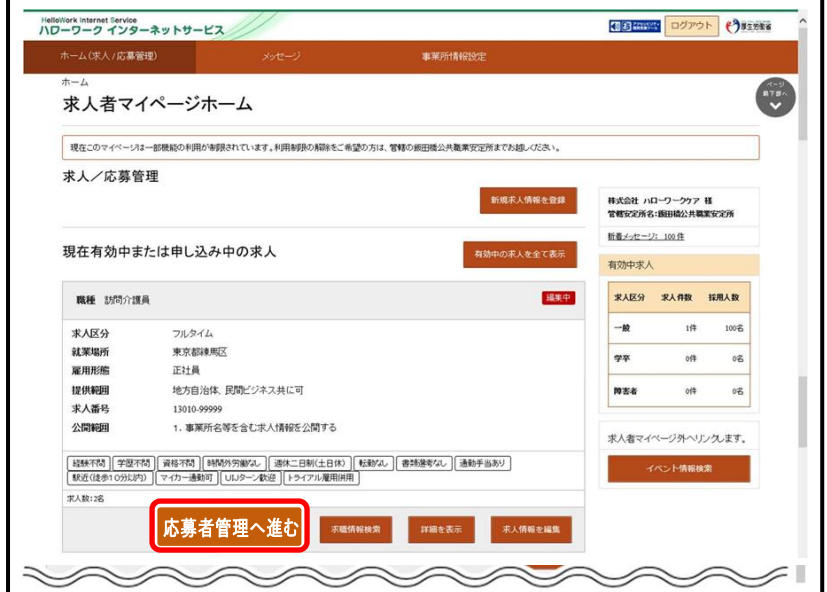

② 応募者管理画面が表示されます。求人情報の詳細と画面下部 に応募者の一覧が確認できますので、確認したい応募者をク リック

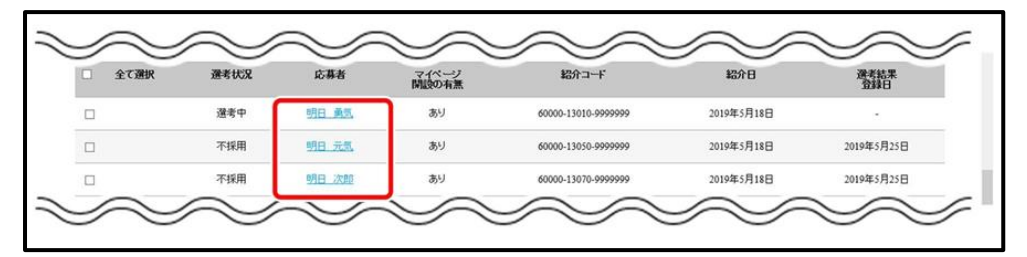

③ 応募者情報詳細画面が表示されます。

4 画面右上に表示される<mark>選考結果を登録</mark>をクリック

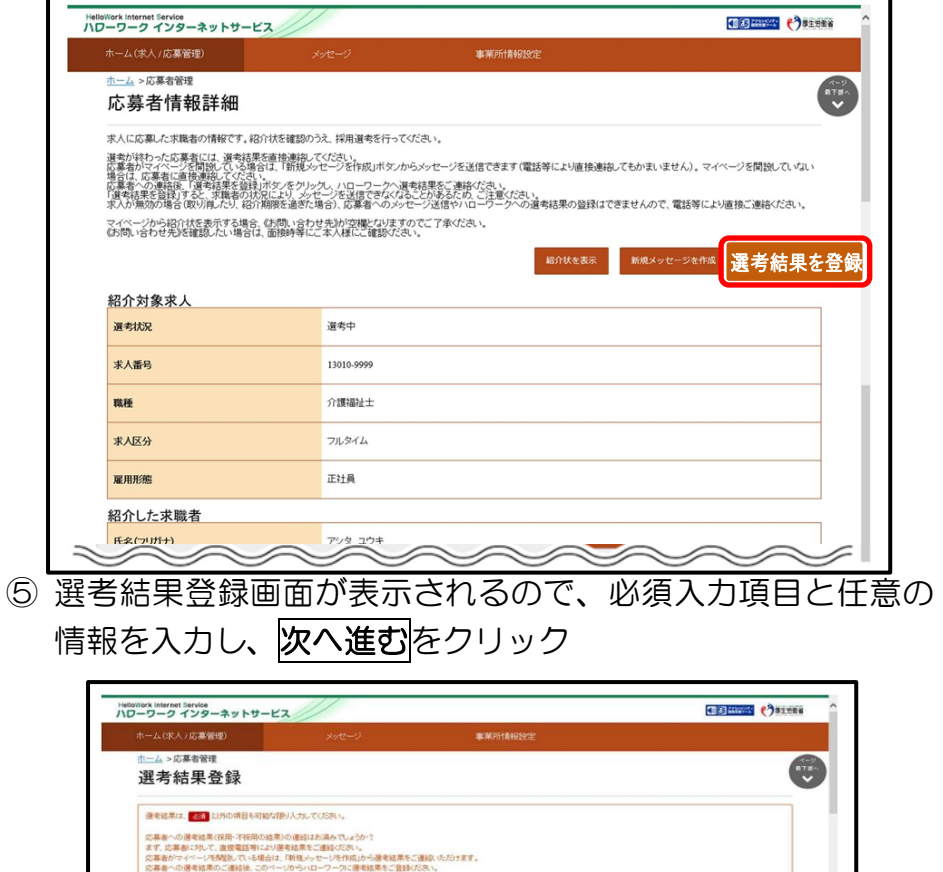

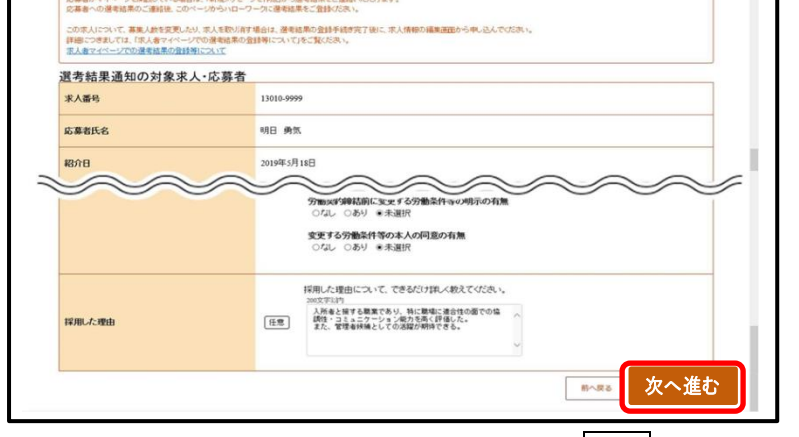

⑥ 選考結果登録確認画面が表示されるので、完了をクリック

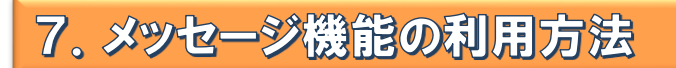

求人者マイページではハローワークから紹介された求職者とメッセ ージのやりとりができます。応募者に対して面接日の案内などのメッ セージを送信したり、求職者から送られてきたメッセージに返信した りできます。

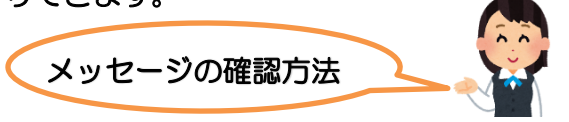

- ① グローバルメニュー内〈メッセージ〉をクリック
- ② 受信メッセージ画面が表示されるので、メッセージ一覧から確認し たいメッセージをクリック

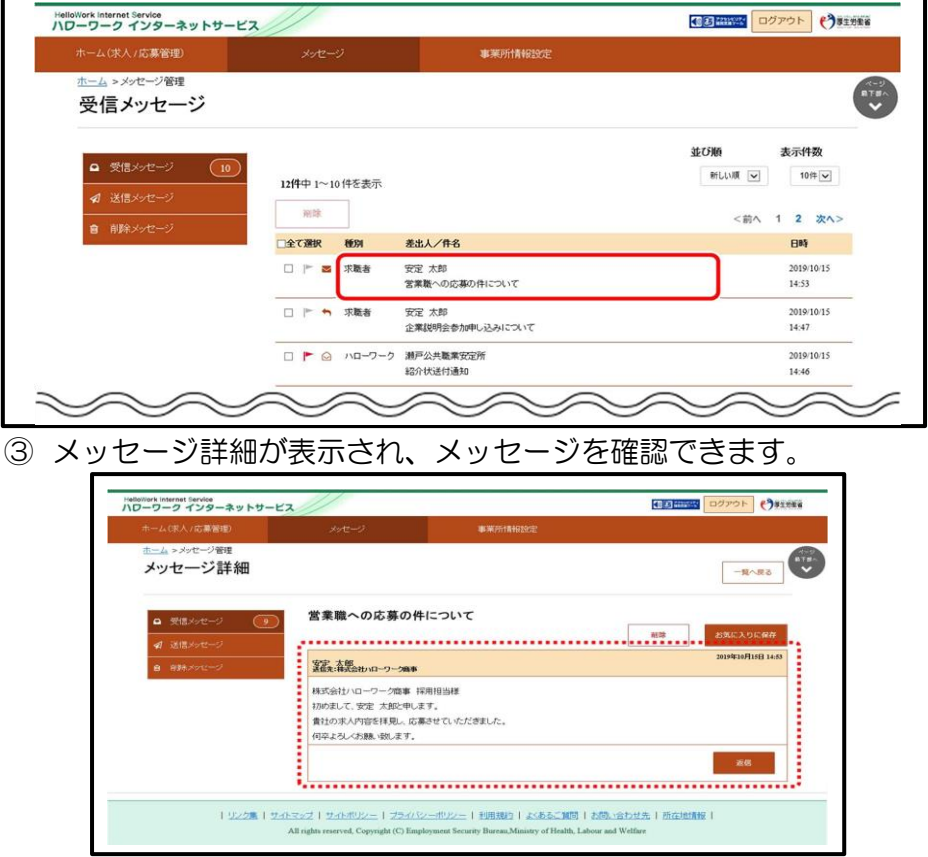

- 22 -

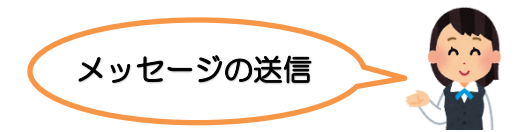

① ホーム画面の「現在有効中または申し込み中の求人」一覧の中から 有効中の求人にある応募者管理へ進むをクリック

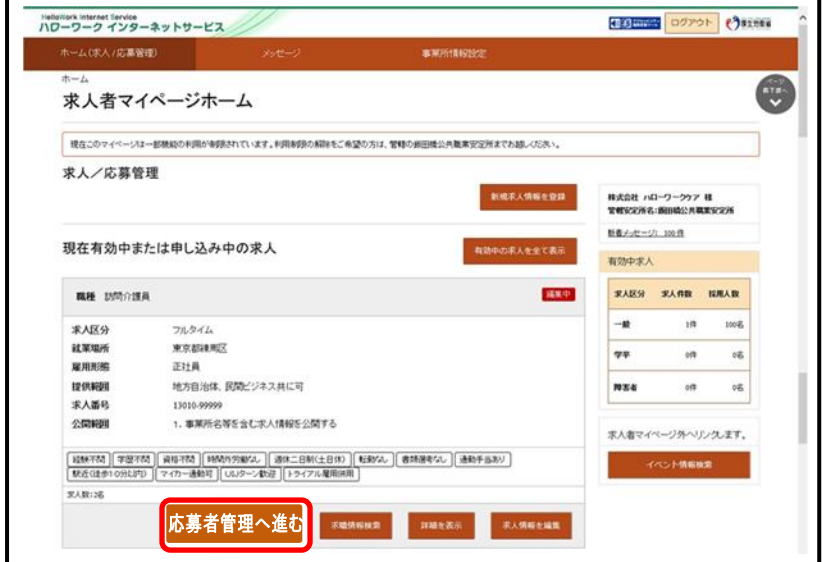

② 応募者管理画面が表示されるので、マイページ解説の有無の欄が "有"となっている応募者の内、メッセージを送りたい応募者名を クリック

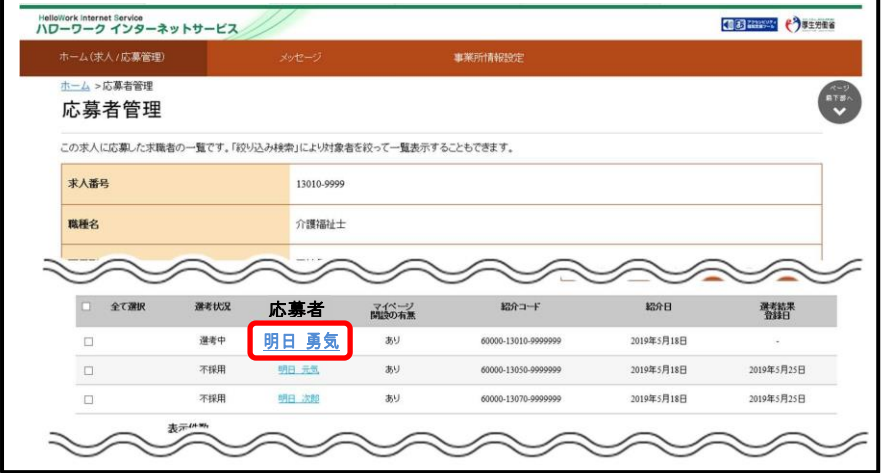

3 応募者情報詳細画面が表示されるので新規メッセージを作成をク

リック

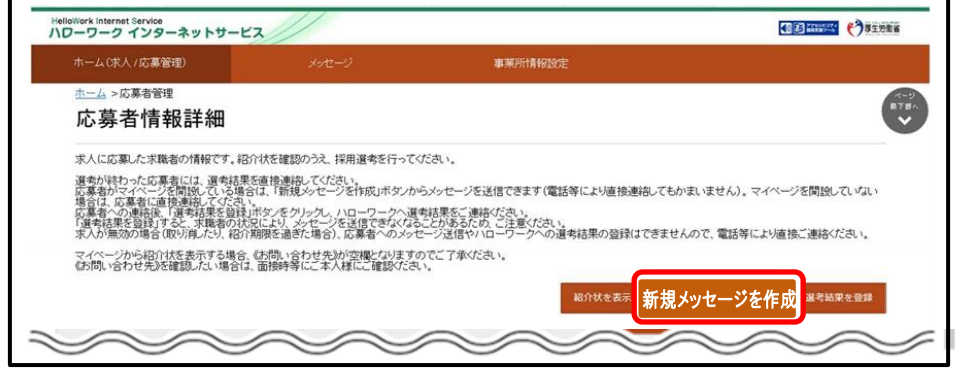

④ メッセージ新規作成画面が表示されるので、「件名」と「本文」を入 カし、次へ進むをクリック

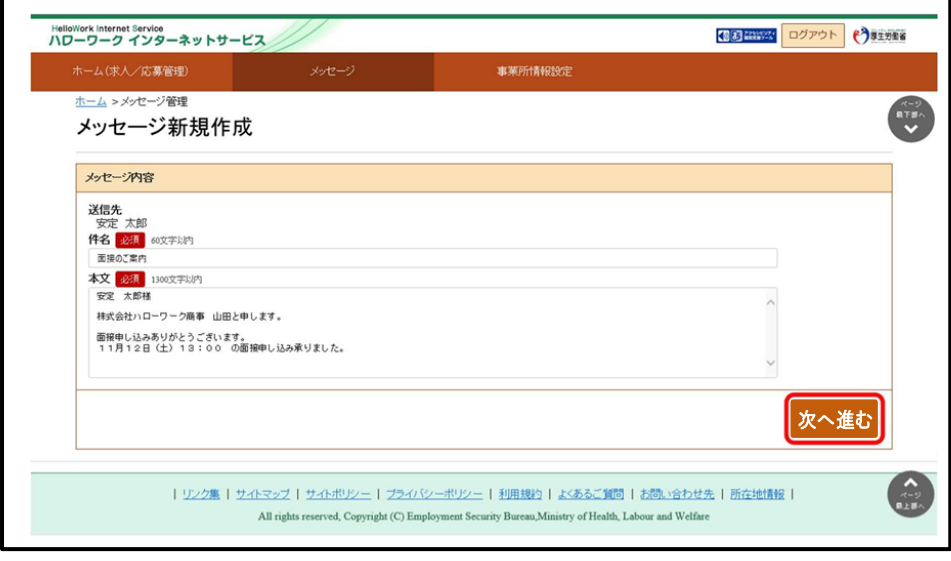

⑤ メッセージ内容確認画面が表示されるので、完了をクリック

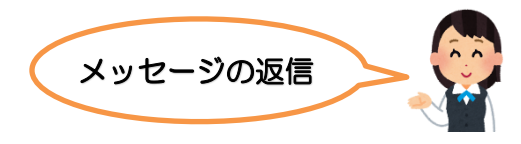

- ① グローバルメニューの〈メッセージ〉をクリック
- ② 受信メッセージ画面が表示されるので、メッセージ一覧から返信し

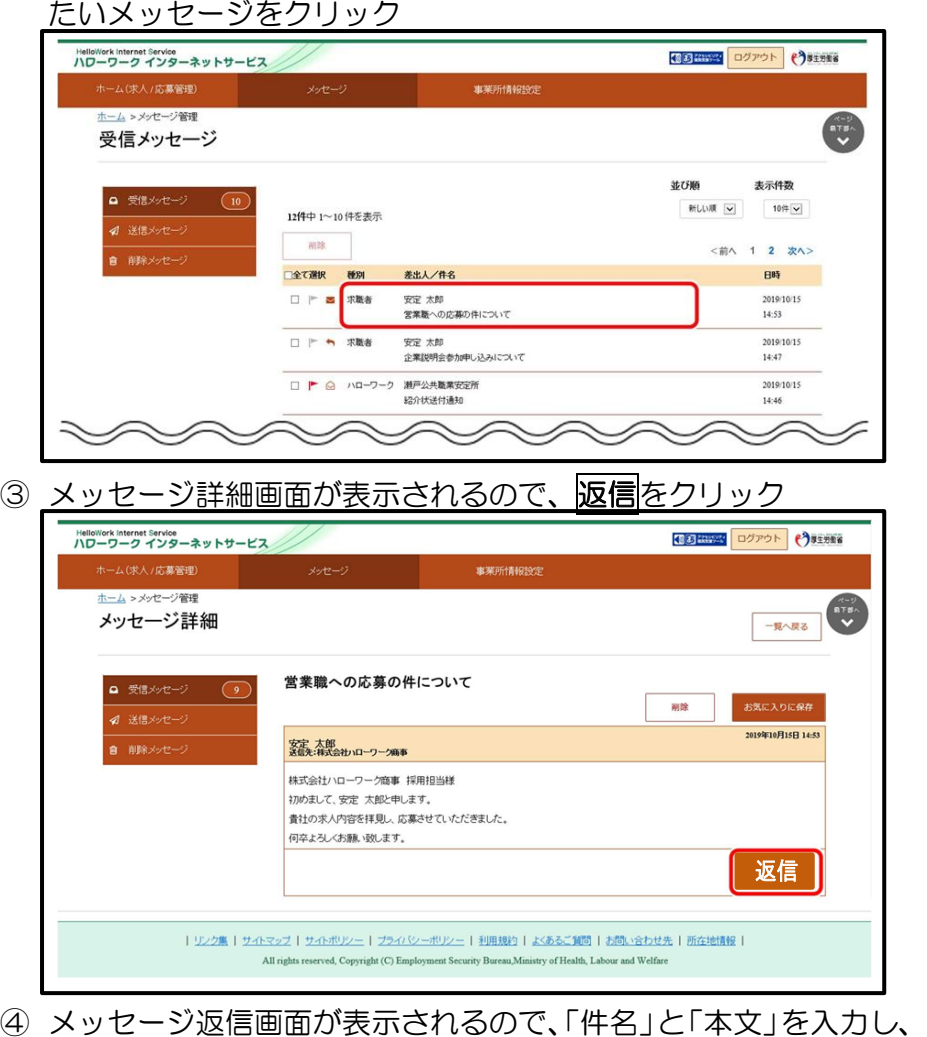

次へ進むをクリック ⑤ メッセージ内容確認画面が表示されるので、完了をクリック

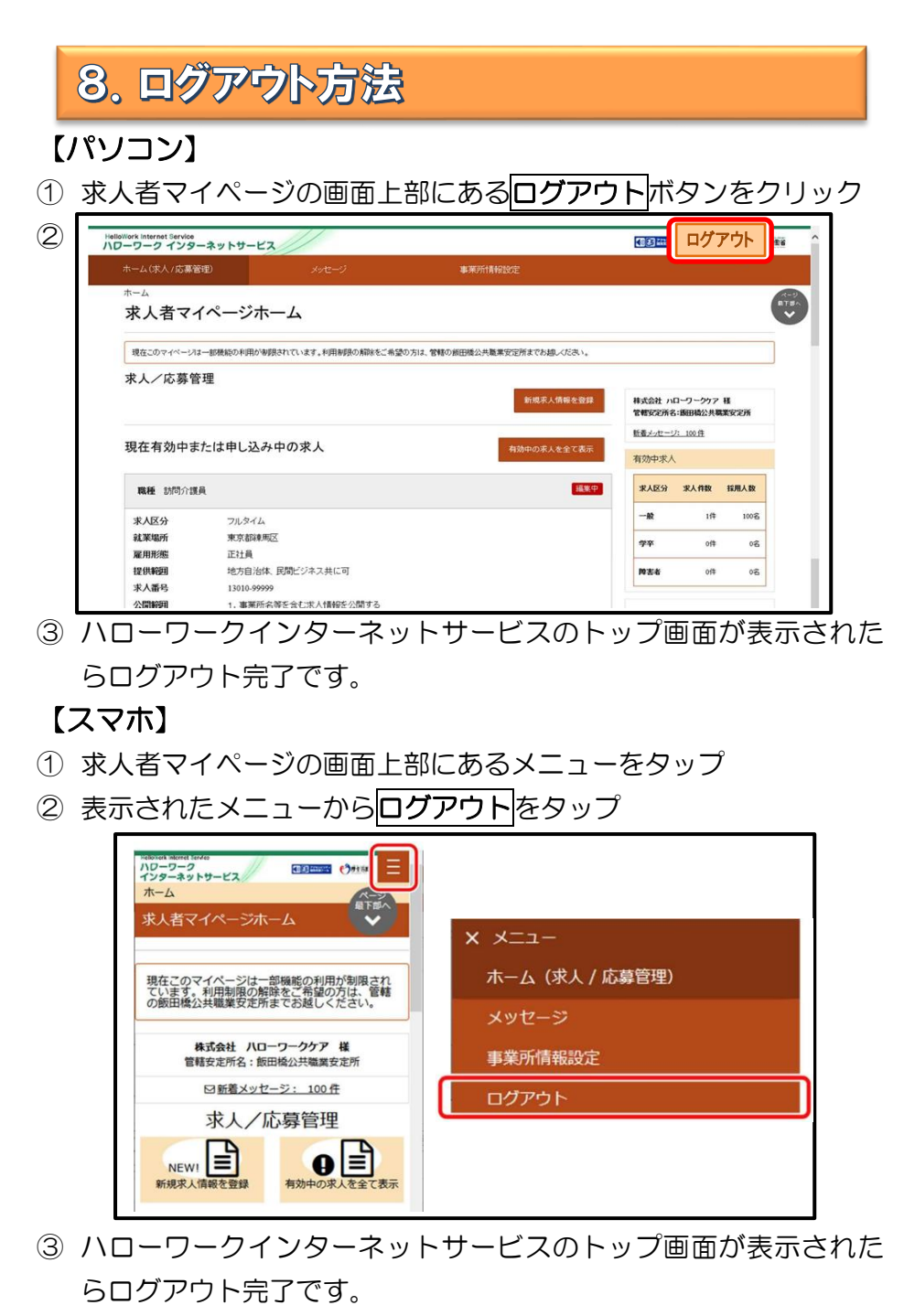

# 9. よくある質問

### ログインパスワードを忘れてしまった

新しいパスワードを設定しなおしてください。

マイページログイン画面で『パスワードお忘れの方』をクリック➡ID(メールア ドレス)を入力して次へ進むをクリック➡入力したメールアドレス充てにパスワ ード再登録申込受付通知が届きますので、記載の認証キーと新しいパスワードを 入力して完了をクリック

ID(メールアドレス)を忘れてしまった

ご利用のハローワークにお越しの上、ご確認ください。

#### ホーム画面に申込み中の求人が全て表示されない

ホーム画面には申込み中の求人が2件まで表示されます。2件以上表示させる場

合は、有効中の求人を全て表示をクリックしてください。

#### 求職者へリクエストの希望を出したい

求職公開番号をご確認の上、ハローワークへお越しください。

### 選考結果が登録できない

求人者マイページから選考結果が登録できるのは、求人が有効中の場合のみで す。求人を取り消したり、無効中の場合は、ハローワークへお越しください。

#### メッセージの返信ができない

求職者マイページが利用不可(求職無効・退会など)の場合は返信ボタンが無効 になり、メッセージの返信ができなくなります。

送受信したメッセージが表示されない

メッセージは受信してから1年後に自動的に削除されます。

### 削除したメッセージをボックスに戻したい

完全に削除したメッセージは元に戻せません。

### ID(メールアドレス)、パスワードを変更したい

〈事業所情報・設定〉画面で各種設定タブをクリック➡ログインアカウント欄の アカウントを編集をクリック➡『現在のパスワード』を入力後『新しい ID(メー ルアドレス)』または『新しいパスワード』を入力➡次へ進むをクリック➡完了 をクリック

### アカウントを追加したい

求人者マイページでは、ログインできるアカウントを 10 個まで追加できます。 採用担当者が複数いる場合は、アカウント追加を利用すると便利です。

〈事業所情報・設定〉画面で各種設定タブをクリック➡追加アカウント一覧のア カウント追加をクリック➡追加するメールアドレスとパスワードを入力し、次 へ進むをクリック➡ログインアカウント追加登録確認画面が表示されるので、 完了をクリック

#### 求人者マイページを退会したい

〈事業所情報・設定〉画面で各種設定タブをクリック➡画面下部マイページを退 会をクリック→完了をクリック

#### (退会後)マイページ利用を再開したい

求人者マイページ退会後 30 日以内であれば以前利用していたアカウントで再 開が可能です。

求人者マイページログイン画面にてアカウント再登録をクリック→以前利用し ていたメールアドレスとパスワードを入力

### その他困ったときは…

### 求人者マイページのフッターエリアにある「よくある質問」を クリックしてください。

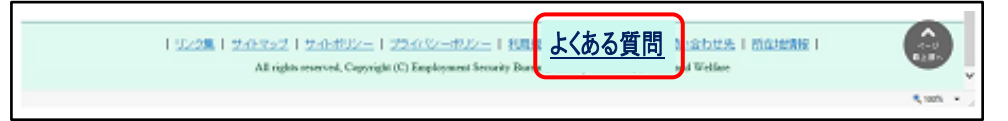

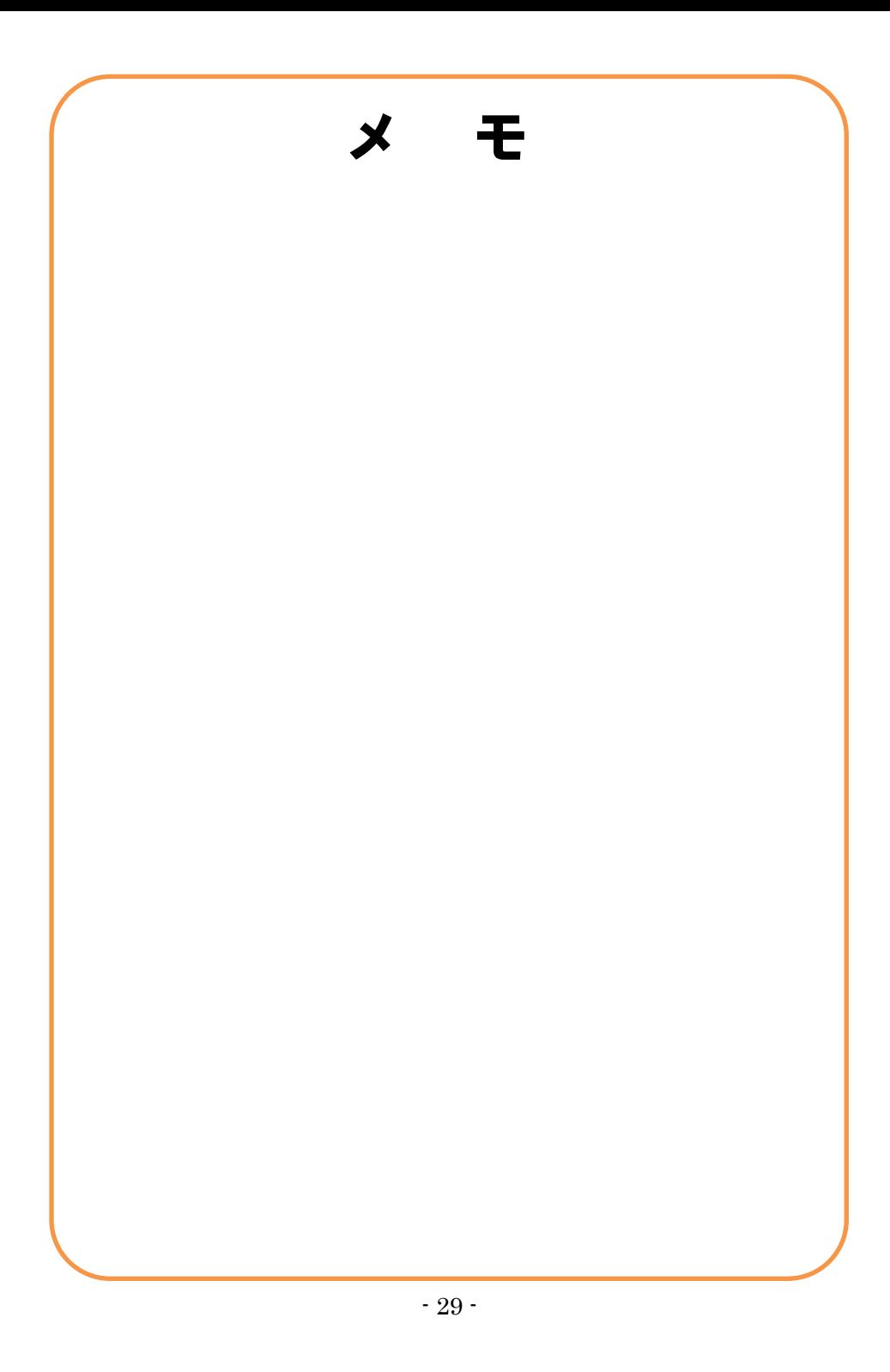

# お問い合わせ先

# ハローワーク加賀 求人・特別援助部門 ☎0761-72-8609

平日 8時30分~17時15分 (土曜・日曜・祝日・年末年始は閉庁します)